# micro2R and Win-Test setup "USB Only" SO2R

### Router setup:

#### **Note: The specific port numbers are not important. The key is consistency - the same port number must be used for a specific function in both Router and Win-Test.**

micro2R does not provide transceiver control. You will need a CAT/CI-V interface for each radio. They can be anything from traditional serial ports to microHAM microKEYER II. Connection data is in the micro2R User Manual.

- **1.** Assign a port for Control. N1MM Logger will use this port to select transmit and receive focus.
- **2.** Assign ports for FSK and check the PTT box.
- **3. Suggestion:** If you are using *micro*HAM CAT/CI-V interfaces, use the FSK ports in those devices instead of the FSK ports in micro2R.
- **4.** Assign a port for WinKey. Use the PTT & ACC tab to select PTT or QSK operation in CW (Use WinKey PTT).
- **5.** Use the PTT & ACC tab to select whether *micro*2R is to generate PTT for each radio (Generate PTT Output).

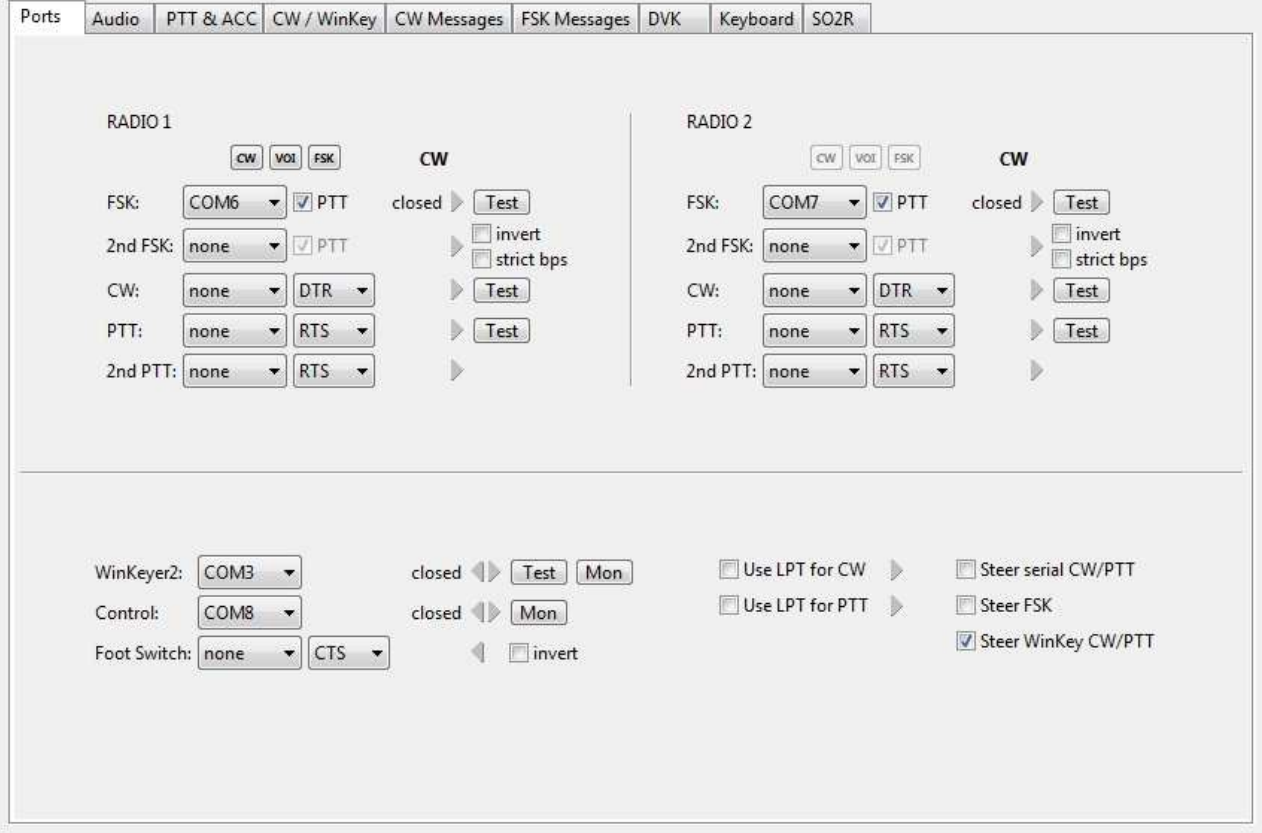

- **6.** Select "microHAM Control Protocol on COM port" on the **SO2R** tab.
	- This setting permits Win-Test to control:
	- **Transmit Focus**
	- **Receive Focus**
	- **Stereo/Split Headphones**
	- **Headphones Reverse**
	- **Antenna Relay**

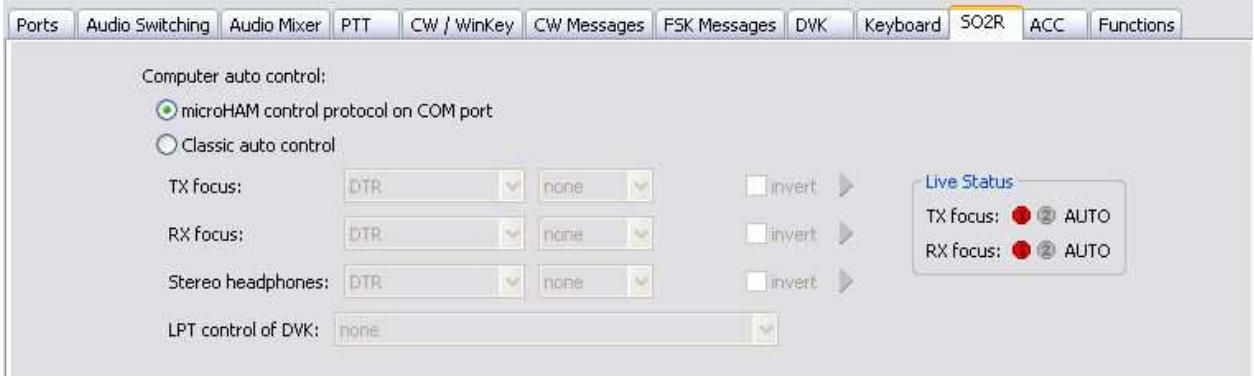

Antenna Relay is simply passed through to the ACCESSORY jack. micro2R provides a four bit (binary) signal to drive a user supplied 1 of 16 decoder for each radio. Seen the WriteLog help file for information on the Antenna Relay Support.

**7.** Save the settings to a preset by selecting menu **Preset | Save as**. Choose a position and name it Win-Test.

# Win-Test setup:

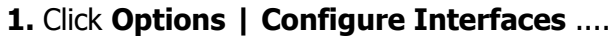

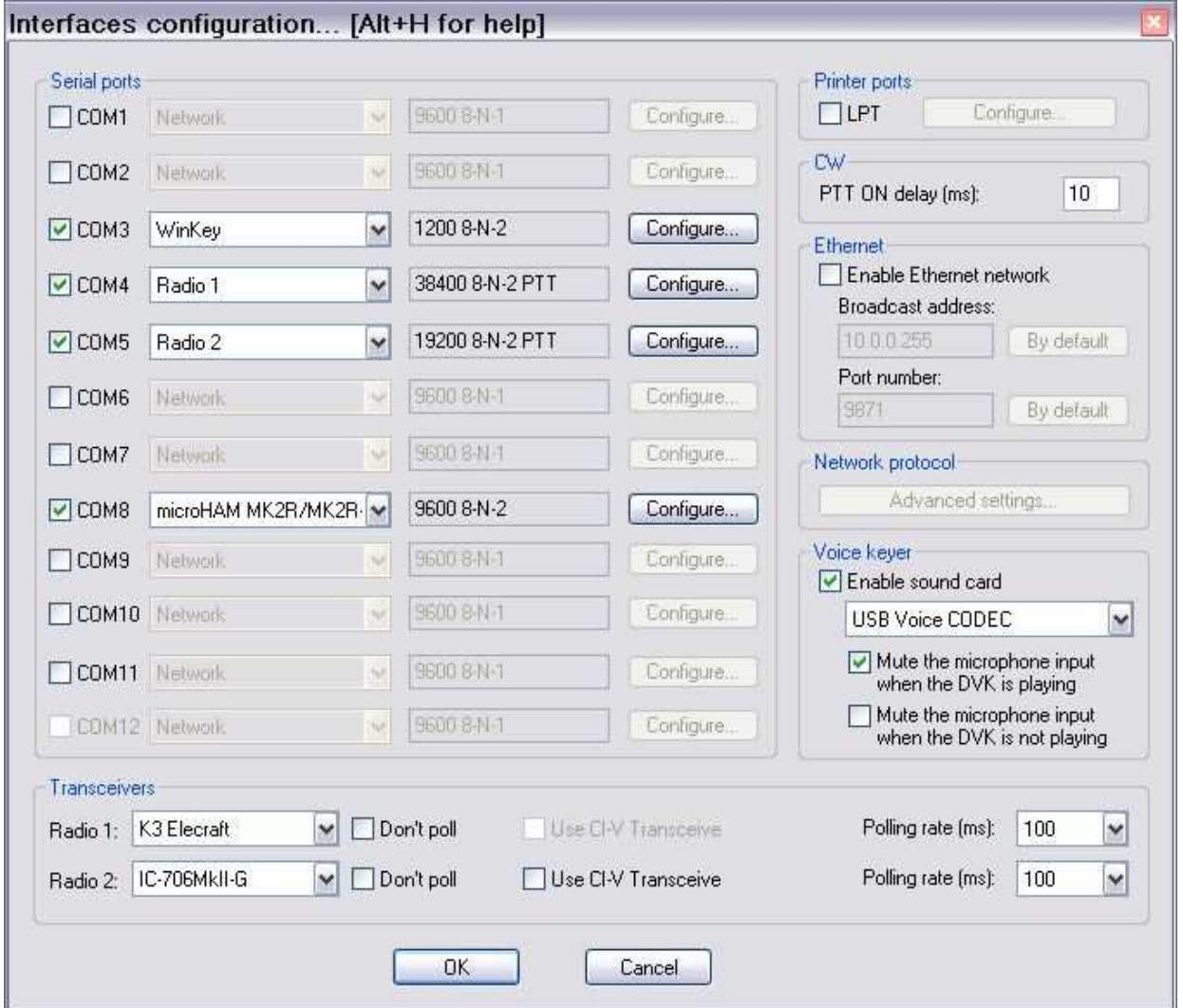

- **2.** Check "Enable sound card" and select the sound card connected to micro2R.
- **3.** Configure your radio CAT/CI-V interfaces.
- **4.** Check the port you set for WinKey and set the interface to WinKey
- **5.** Click "configure" and set the port properties to 1200, 8N2.
- **6.** Set Options to: DTR= Always On and RTS = Always Off

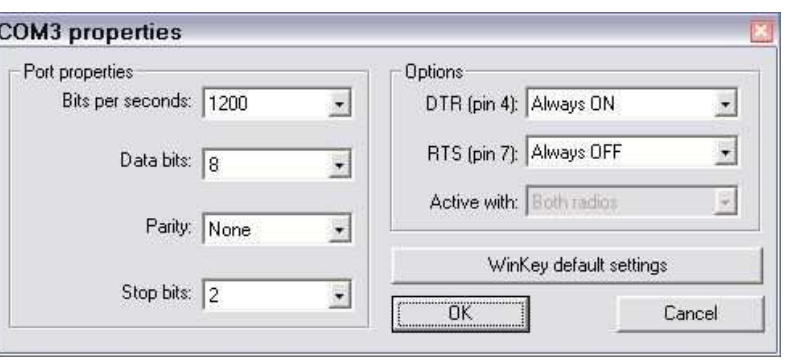

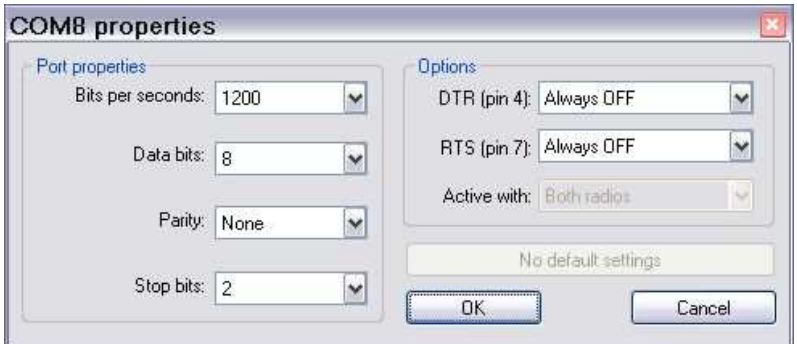

- **7.** Check the port you set for Control and set the interface to microHAM MK2R/MK2R+.
- **8.** Click "configure" and set the port properties to 9600, 8N2.
- **9.** Set options to: DTR = Always Off and  $RTS =$  Always Off.
- **10.** Click **Options | MK/MK2/MK2R configuration ....**
- **11.** Check **Enable the MK/MKII/MK2R integrated DVK** if you plan to use the Router DVK.
- **12.** Check the boxes for microHAM Router if you want Win-Test to start Router if it is not running when Win-Test starts.
- 13. If you plan to use the ACC port to control a band decoder for bandpass filters and/or antenna switch, set-up the ACC Output maps for Radio 1 and/or Radio 2.

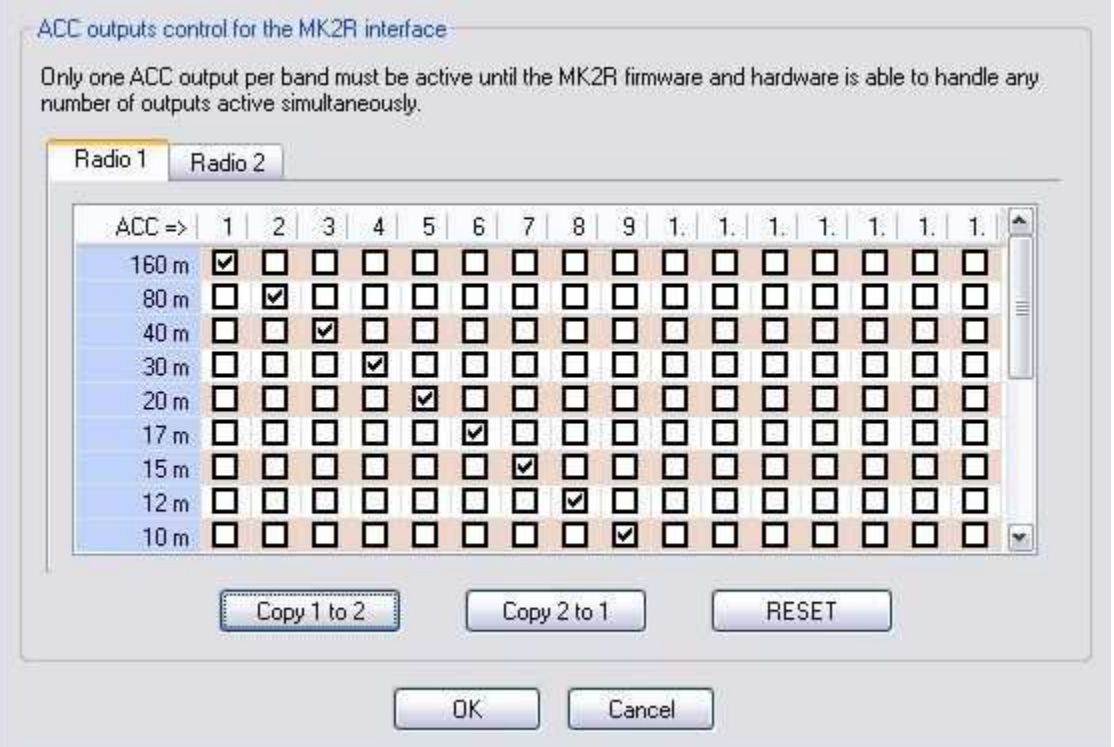

**Note:** The Antenna Relay (ACC) outputs are four bits per radio. Each radio will require a HEX to 1 of 16 decoder to drive an antenna switch and/or bandpass filter.

## RTTY/Digital setup:

RTTY operation with Win-Test requires the use of MMTTY.

- **NOTE:** Other than setting the correct virtual port for FSK (if used), the digital configuration is identical to that used with your existing digital interface. The information below is provided as a matter of convenience. Please refer to the Win-Test support documents and documentation for your particular interface when configuring digital mode support.
	- **1.** Install MMTTY in two separate directories on your computer.
	- **2.** Select **Options | RTTY Configuration**
	- **3.** Check "Run MMTTY"
	- **4.** Enter the path to to each instance **MMTTY**
	- **5.** Make any other selections based on your operating preferences.
	- **6.** Start/open MMTTY from the path specified for Radio 1.
	- **7.** Select **Option (O) | Setup (O)** on the MMTTY Spectrum/waterfall window.
	- **8.** Select the TX tab

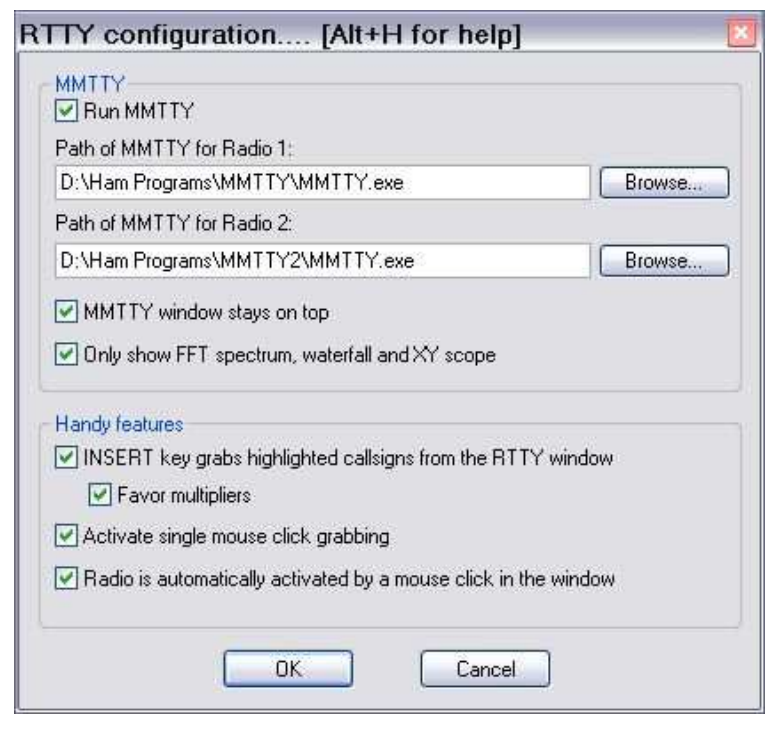

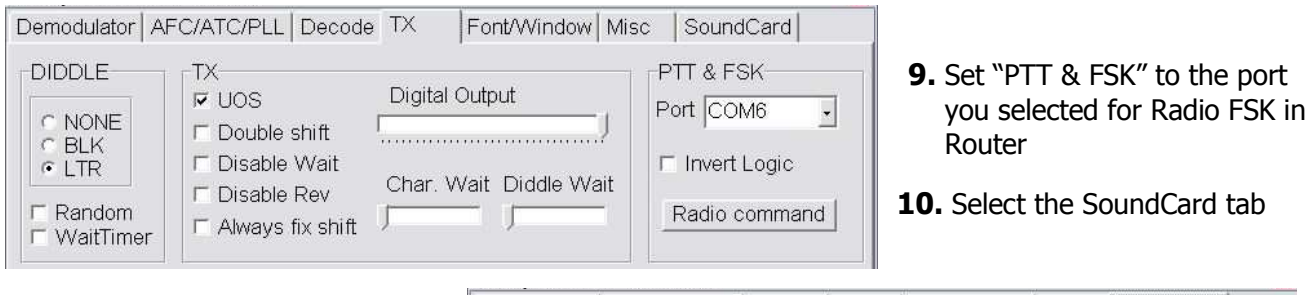

- **11.** Select the sound card you will be using for transmission and reception.
- **12.** Select the **Misc** tab.

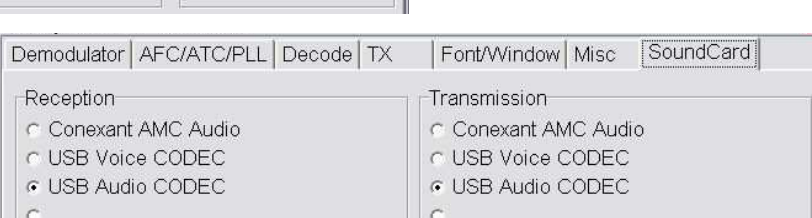

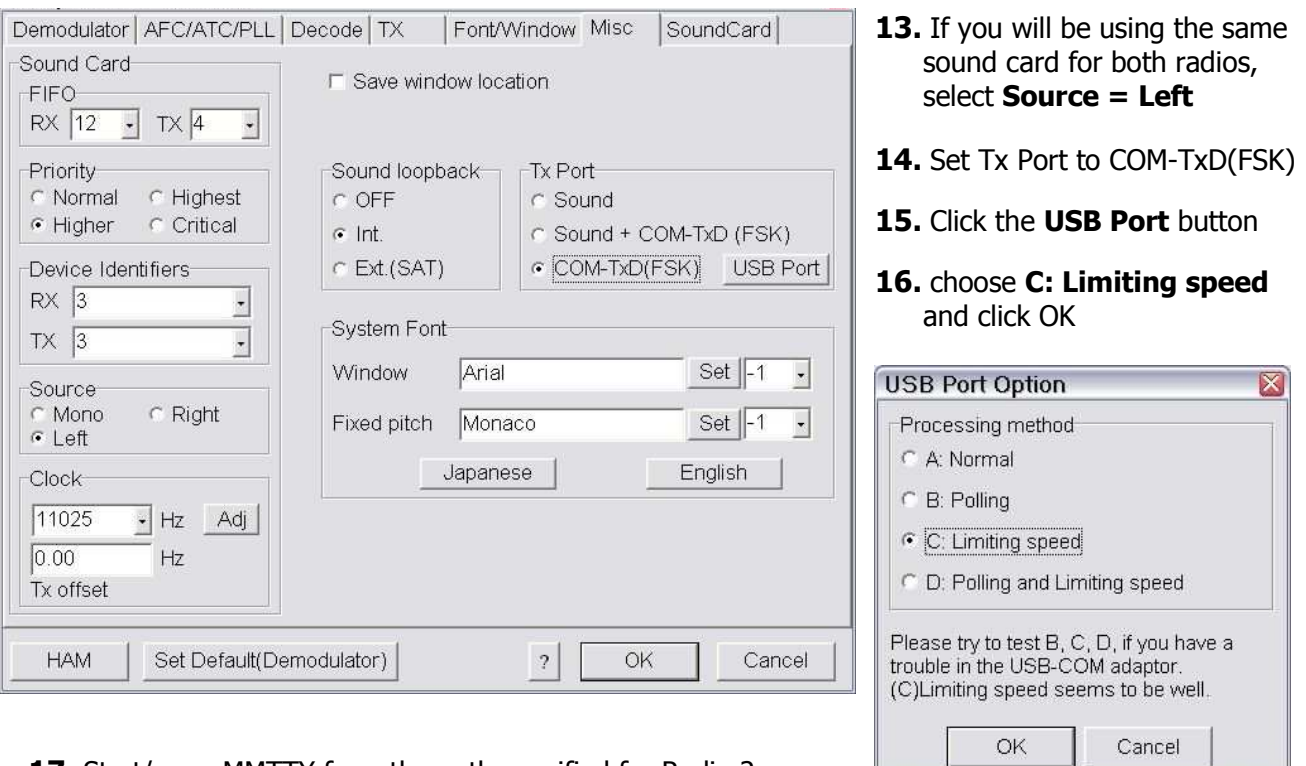

- **17.** Start/open MMTTY from the path specified for Radio 2.
- 18. Select Option (O) | Setup (O) on the MMTTY Spectrum/waterfall window.
- 19. Select the TX tab.

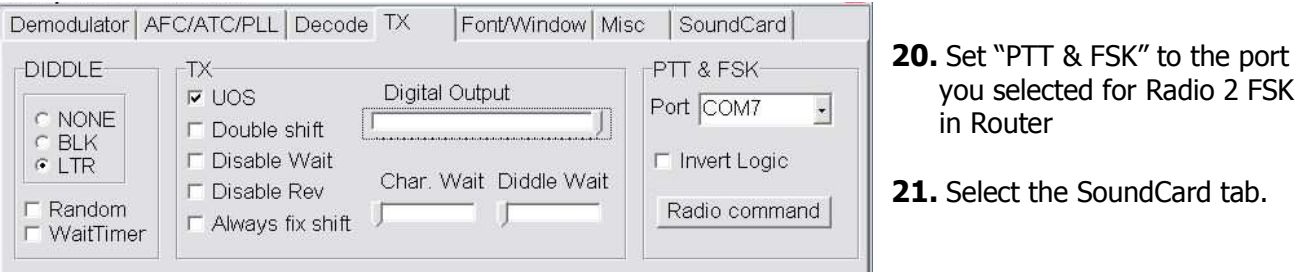

- **22.** Select the sound card you will be using for transmission and reception.
- Demodulator | AFC/ATC/PLL | Decode | TX Font/Window Misc SoundCard Reception Transmission-C Conexant AMC Audio C Conexant AMC Audio C USB Voice CODEC C USB Voice CODEC G USB Audio CODEC G USB Audio CODEC  $\tilde{C}$
- **23.** Select the **Misc** tab.

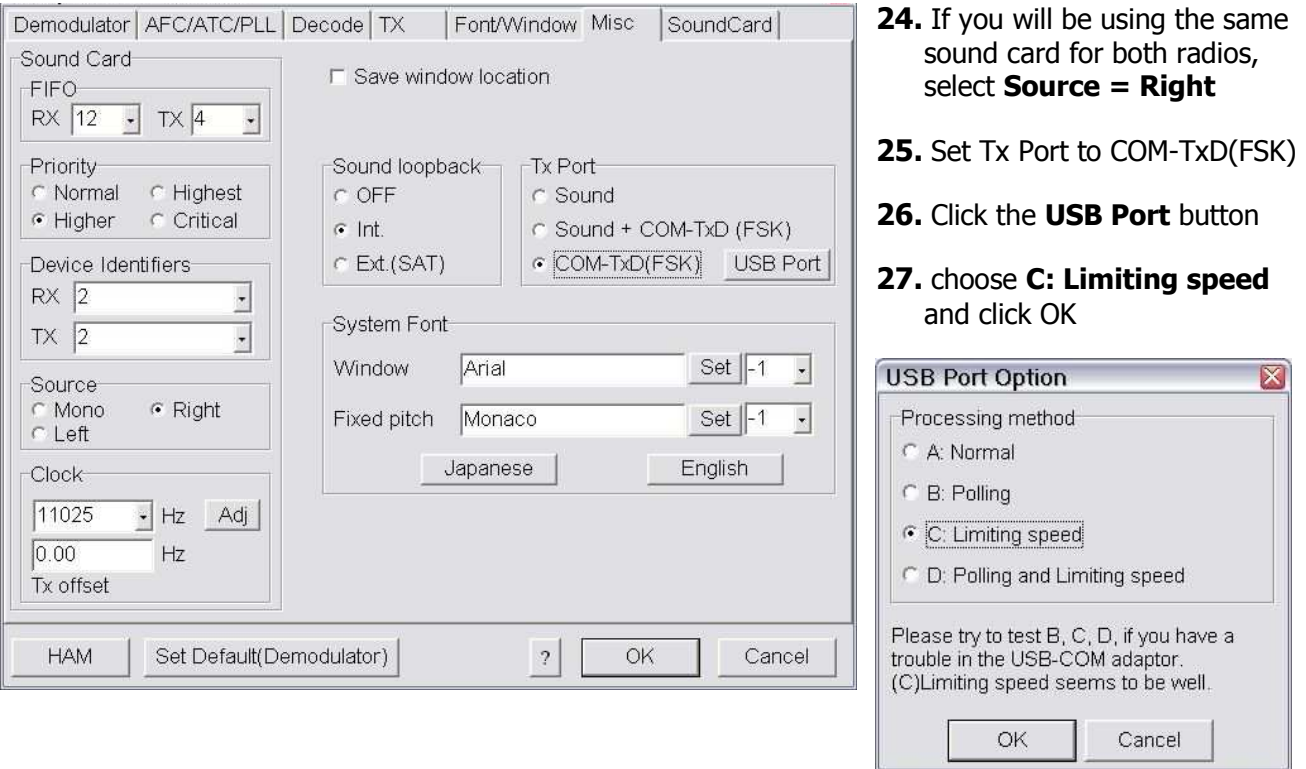